*ScholarOne Manuscripts* **Notes de version** 

# **Version de production v4.23**

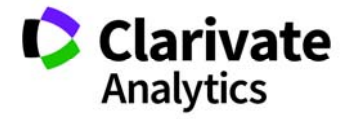

*ScholarOne Manuscripts*  Version 4.23 – Date de sortie : Avril 2018

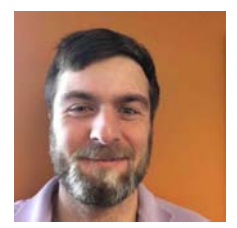

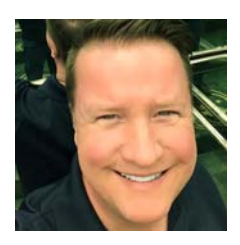

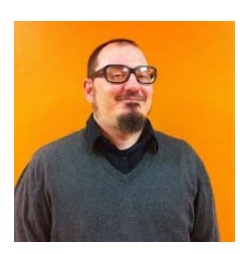

#### **Auteurs**

**Chris Heid**  Directeur des produits, Publications et associations

Chris Heid est responsable de la gestion des produits pour les plateformes ScholarOne de Clarivate Analytics. Projets précédents gérés : Reviewer Locator (Localisation de lecteur critique), intégration d'ORCID et création de rapports au niveau de la maison d'édition.

#### **Greg Kloiber**

Concepteur d'expérience utilisateur, ScholarOne

Greg Kloiber a amélioré l'apparence des sections des plateformes ScholarOne Manuscripts et Abstracts. Plus récemment, il a réorganisé l'espace d'évaluation de ScholarOne Manuscripts.

# **Sven Molter**

Chef de produit, ScholarOne

Sven Molter a 12 ans d'expérience dans notre industrie et travaille chez ScholarOne depuis 2009. Il a commencé en tant que responsable client et aidait alors les nouveaux clients à utiliser la plateforme ScholarOne Abstracts. Il a ensuite rejoint l'équipe de gestion des produits après avoir passé plusieurs années à gérer l'équipe du service client de niveau 2 pour ScholarOne. Avant d'intégrer ScholarOne, il a travaillé en tant que responsable principal des réunions, des adhésions et de la pédagogie (Association de médecine comportementale) chez Executive Director Inc. et supervisait alors le planning des réunions annuelles.

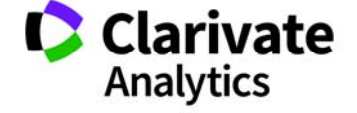

Les fonctions suivantes seront prochainement disponibles dans la version v4.23 de ScholarOne Manuscripts. Ce document fournit des informations sur les valeurs de configuration par défaut et le temps de configuration requis pour chacune des fonctions. Si vous avez des questions, contactez Chris Heid au 434.964.4040.

3

Cette version inclut des améliorations ou modifications qui auront un impact immédiat pour tous les utilisateurs ScholarOne Manuscripts lors de sa sortie. Nous vous conseillons de communiquer avec vos utilisateurs avant la sortie, afin de les prévenir des changements éventuels qui pourraient les affecter. D'autres fonctions doivent être activées par un administrateur ou un représentant ScholarOne pour que vos utilisateurs bénéficient des nouvelles fonctionnalités.

# Récapitulatif concernant cette version

Les paramètres et les valeurs de configuration par défaut pour chacune des fonctions de cette version sont indiqués ci-dessous.

Si vous souhaitez modifier l'un des paramètres par défaut, contactez ScholarOne en soumettant votre situation, par le biais du lien « Aide » de votre site ScholarOne Manuscripts.

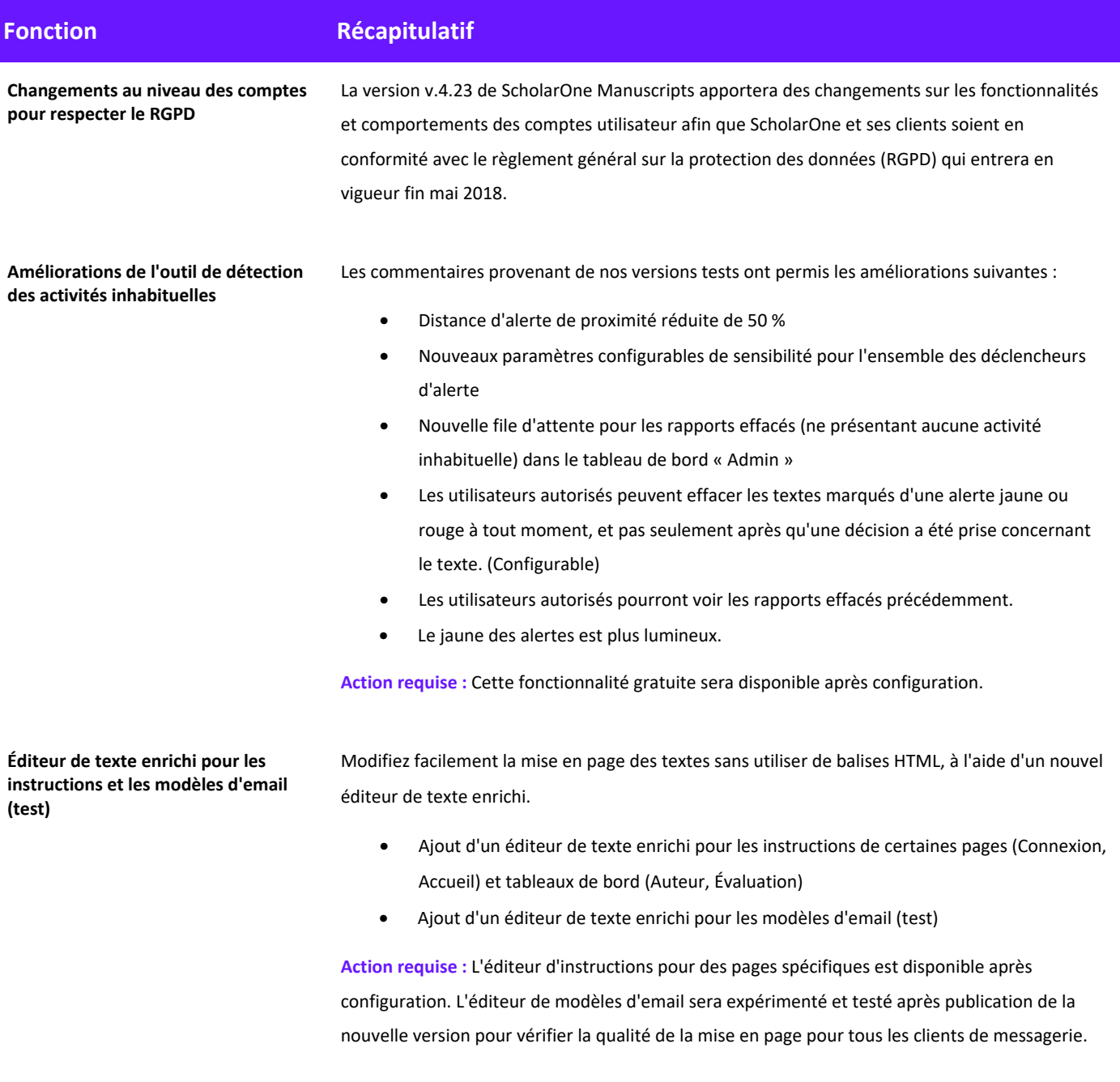

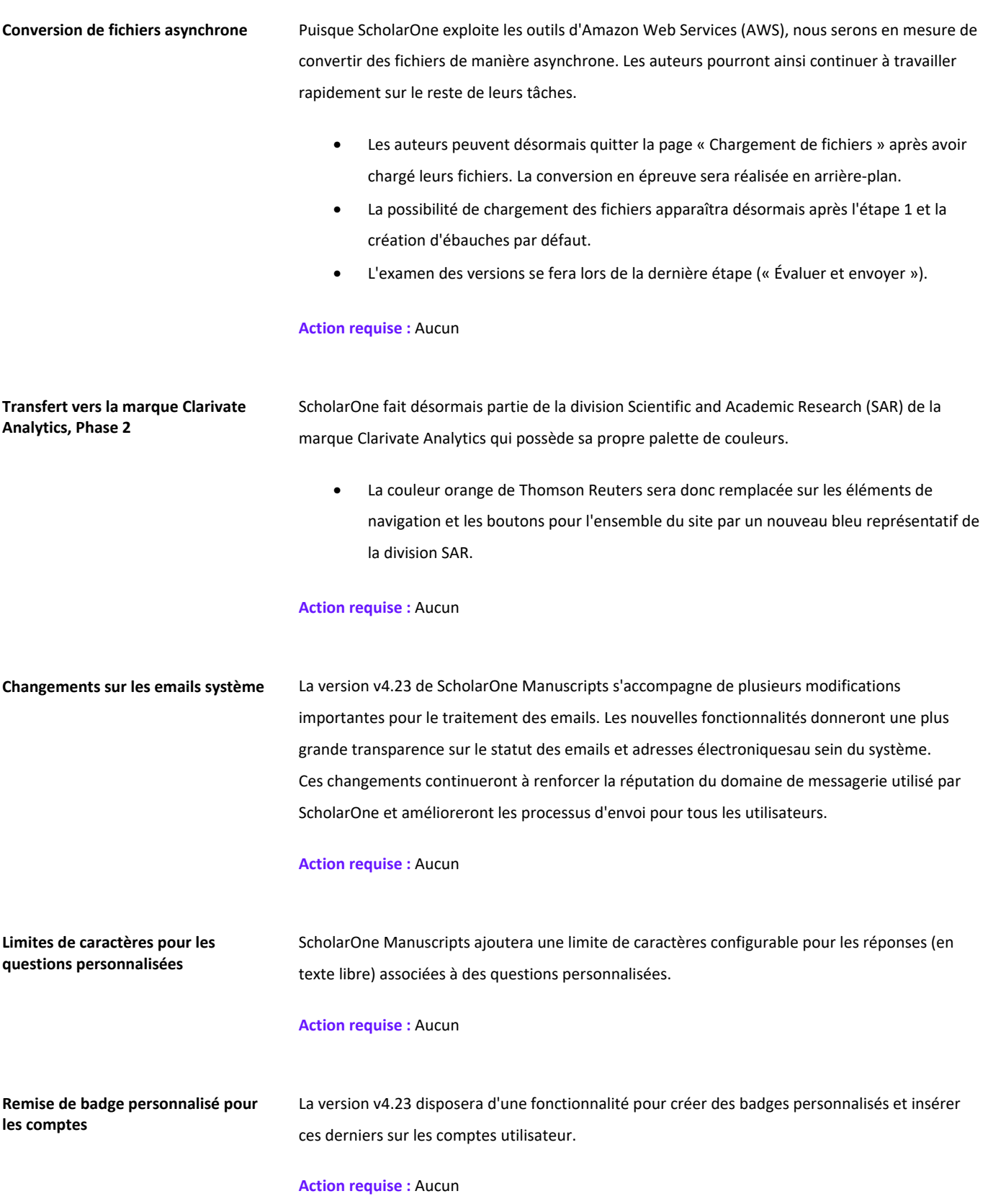

### Modifications au niveau du compte pour respecter le RGPD

Le règlement général sur la protection des données (RGPD) adopté par les pays membres de l'UE renforce les droits en matière de confidentialité des données. En particulier, il permet aux particuliers de contrôler à quel moment et de quelle manière leurs informations personnelles sont recueillies et utilisées. Le RGPD entrera en vigueur le 25 mai 2018. Afin d'être prêt, ScholarOne Manuscripts lancera un certain nombre de nouvelles fonctionnalités système dans la version v4.23 pour respecter ces règles importantes. Ces mises à jour système au niveau du compte sont décrites ci-dessous.

#### **Consentement requis vis-à-vis des règles de confidentialité**

Le RGDP oblige les entreprises qui recueillent, traitent et/ou stockent des informations personnelles à obtenir le consentement explicite des particuliers concernés. L'expression « consentement explicite » signifie qu'un particulier a expressément donné son accord vis-à-vis de l'utilisation de ses données. En revanche, si un particulier utilise simplement le système d'une entreprise ou se voit proposer des questions précochées liées au consentement, une entreprise ne peut en conclure qu'il y a un accord explicite : elle ne satisfait pas aux normes du RGPD.

Dans la version v4.23, ScholarOne Manuscripts exigera un consentement explicite de la part des utilisateurs du système lorsqu'ils créent un compte. Les utilisateurs possédant déjà un compte (y compris ceux dont le compte a été créé par un tiers) devront fournir ce consentement la première fois qu'ils se connectent à la nouvelle version. Ce consentement sera recueilli lors de la dernière étape du processus de création/modification de compte.

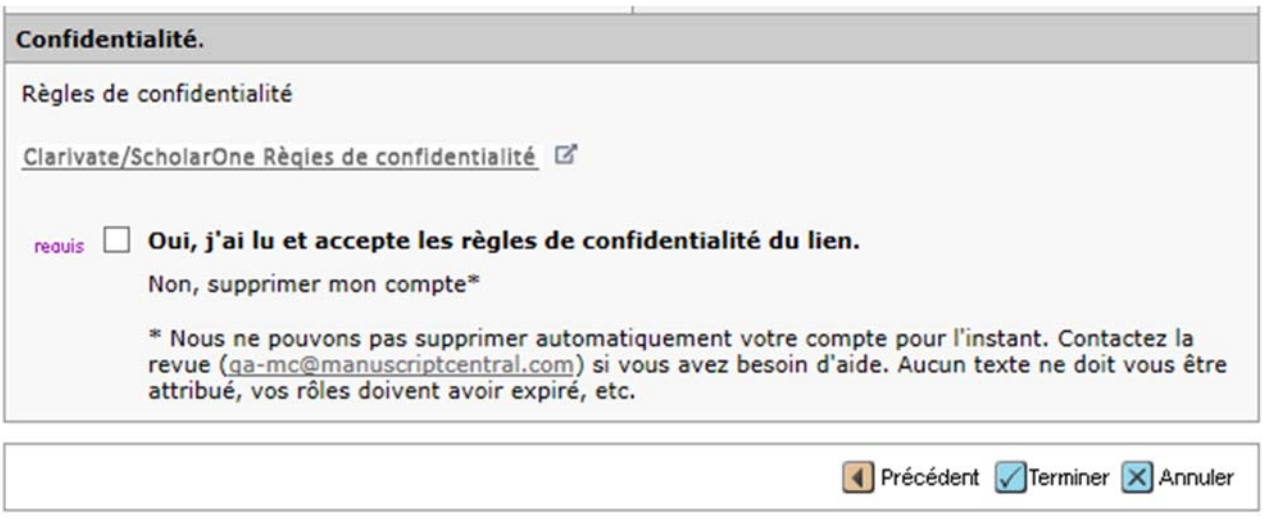

L'utilisateur sera invité à examiner les liens d'un ensemble de règles de confidentialité et devra fournir un consentement explicite en cochant une case vide prévue à cet effet. Pour information, le RGPD spécifie que les maisons d'édition jouent alors le rôle de « contrôleurs de données » et ScholarOne de « processeur des données ». Deux liens vers les différents

règlements seront fournis : L'un dirigeant vers le règlement de confidentialité de la maison d'édition, et l'autre vers la version standard de ScholarOne, actuellement en cours de révision. Le texte du lien de la maison d'édition et l'URL du règlement de confidentialité sont configurés sous « Préconnexion et configuration globale » dans l'espace de configuration. Si nécessaire, ScholarOne Manuscripts pourra accepter le lien provenant d'un tiers pour les revues appartenant à des associations.

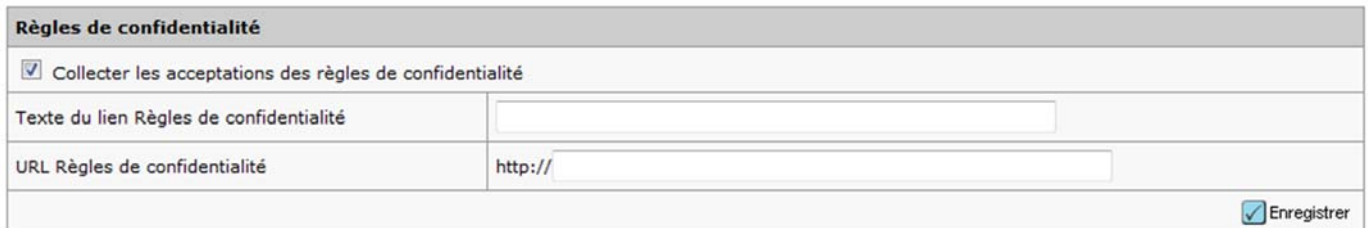

**Veuillez noter :** la fonctionnalité permettant de recueillir le consentement des utilisateurs sera désactivée dans la version v4.23. Entre la date de sortie de cette version et le 25 mai (date d'entrée en vigueur du RGPD), ScholarOne prendra contact avec les revues et maisons d'édition afin de mettre en place et de configurer des règles pertinentes. Pour assurer la conformité avec le RGPD, ScholarOne activera cette fonctionnalité pour tous les sites avant le 25 mai. La date d'activation exacte sera communiquée prochainement.

#### **Suppression de compte**

Le RGPD exige que les utilisateurs puissent avoir la possibilité de supprimer leur compte ScholarOne Manuscripts à tout moment. Une fonctionnalité prévue à cet effet sera donc ajoutée au processus de modification de compte dans la version v4.23. Les utilisateurs ayant un simple rôle d'auteur/lecteur critique auront accès à une option de suppression de compte (en libre-service) pour satisfaire au processus de consentement explicite mentionné précédemment.

#### **Privacy Acknowledgement**

To ensure you are properly informed of your privacy rights while using this website, we ask that you review and acknowledge the relevant privacy policies linked below.

Example Publisher - Privacy Policy L'

ScholarOne Privacy Policy L'

#### req <sup>o</sup> Yes, I have read and now acknowledge the linked privacy policies.

No, remove my account

If you remove your account, your name will remain on submitted articles and reviews but personal information will not appear on this site and you will no longer have site access

Toutefois, les utilisateurs travaillant activement sur un texte (évaluation en cours, auteur correspondant, etc.) n'auront pas le droit de supprimer leur compte dans l'immédiat. Toutefois, ils pourront évidemment contacter la revue s'ils ont besoin d'aide. Il en est de même pour les utilisateurs avec des rôles plus élevés (rédacteurs en chef).

Lorsqu'un utilisateur supprime correctement son compte, il est déconnecté et pourra lire le message « Votre compte a bien été supprimé. » sur la page de connexion de la revue. Il recevra également un email système confirmant la suppression du compte. Le modèle de cet email est appelé « Compte supprimé à la demande de l'utilisateur » et est disponible sous « Email système ».

Si un utilisateur a décidé de supprimer son compte, aucun tiers ne peut en créer un pour lui. Toutes les tentatives via les options « Création du compte administrateur » ou « Lecteur critique à la volée » utilisant l'adresse email de cette personne seront bloquées.

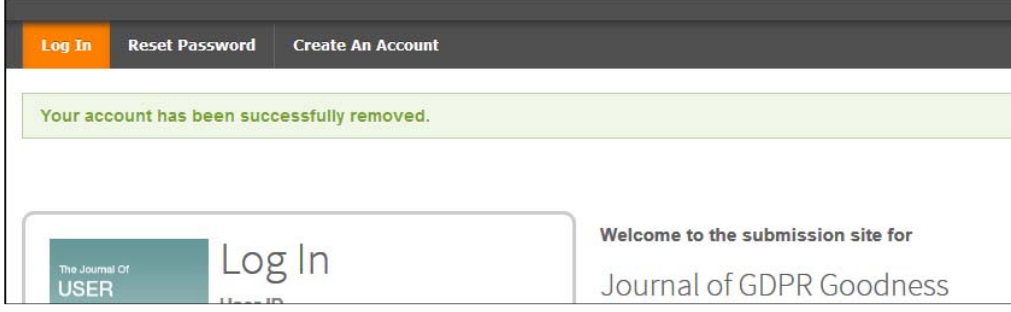

#### **Non-participation aux évaluations**

Pour offrir aux utilisateurs des éléments de confidentialité supplémentaires, nous avons également inclus une fonction configurable qui permet aux titulaires de comptes ScholarOne de ne pas être inclus dans la liste de lecteurs critiques à sélectionner. Les utilisateurs qui choisissent cette option apparaîtront toujours dans les recherches de lecteurs critiques et dans les résultats de Reviewer Locator (Localisation de lecteur critique), mais ne pourront pas être sélectionnés.

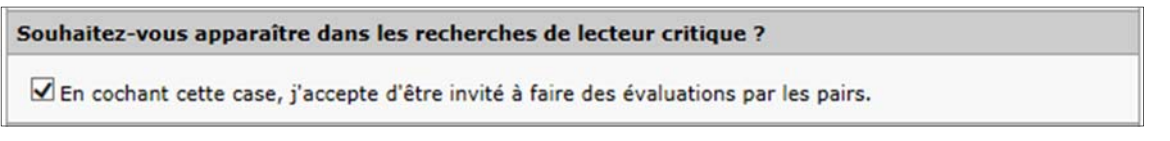

Si configurée, l'option de non-participation aux évaluations sera disponible lors de la dernière étape du processus de création/modification de compte.

# Améliorations de l'outil de détection des activités inhabituelles

Des centaines de revues ont essayé l'outil de détection des activités inhabituelles et ont obtenu de très bons résultats. Nous avons d'ailleurs recueilli beaucoup de commentaires. En plus de réduire la distance d'alerte de proximité de 50 %, les améliorations suivantes sont prévues :

#### **Configuration de la sensibilité et paramètres des rapports effacés (aucune activité inhabituelle)**

Les utilisateurs autorisés à visualiser l'espace de configuration client auront la possibilité de changer le niveau de sensibilité de l'outil de détection des activités inhabituelles en se rendant dans la section « Niveau d'activité inhabituelle » (Tableau de bord de la configuration > Configurer ce site > Détails du texte).

Au-dessus de cette section, ils verront aussi une case qui permet d'effacer un rapport à tout moment, et non juste après qu'une décision a été prise concernant le texte. En cochant cette case, les utilisateurs autorisés peuvent effacer les alertes associées au texte à tout moment.

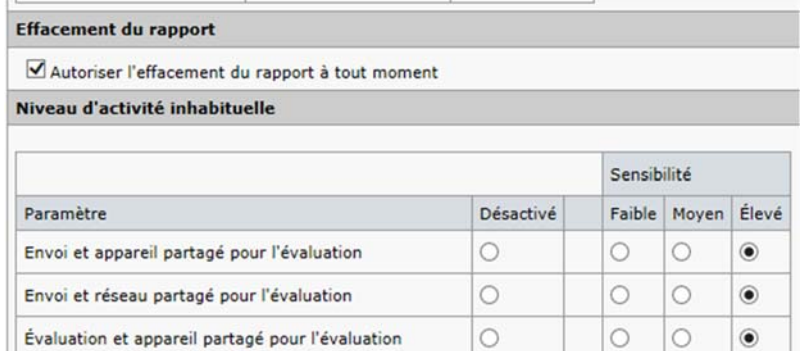

#### **Rapports précédents**

Si de nouveaux événements suspects sont détectés, les alertes peuvent également redevenir jaunes ou rouges, même si vous aviez effacé le rapport précédent. Si tel est le cas, vous pourrez désormais voir les rapports précédents dans la section « Rapports précédents ».

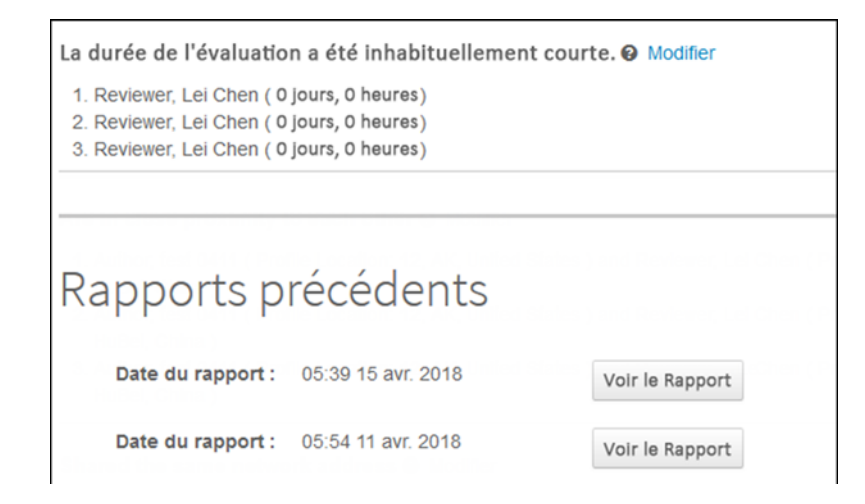

#### **File d'attente pour les rapports effacés (aucune activité inhabituelle)**

Les rapports effacés des deux dernières années sont désormais accessibles dans une nouvelle file d'attente.

#### **Activités Inhabituelles**

- 1 Textes présentant des activités inhabituelles
- 1 Rapports effacés (2 dernières années)

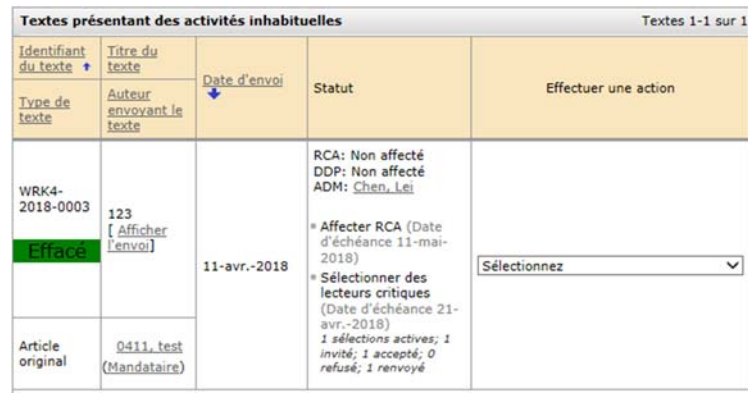

#### **Un jaune plus lumineux pour les zones d'alerte**

Le jaune de la zone d'alerte associée aux activités inhabituelles est désormais plus lumineux. Il est difficile de le manquer.

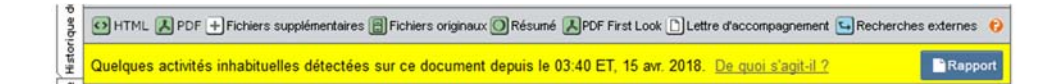

# Format HTML pour les modèles d'emails et instructions (test)

Nous sommes heureux de vous annoncer qu'il n'est désormais plus nécessaire de connaître le langage HTML pour modifier la mise en page du texte d'instructions pour certaines pages (Connexion, Accueil) et tableaux de bord (Auteur, Évaluation). Nous envisageons également de tester un éditeur de texte enrichi pour les modèles d'emails. Pour nous assurer que la mise en page des emails est correcte dans tous les clients de messagerie, nous testerons cette fonction dans la nouvelle version de S1M et espérons la proposer à tous les clients dans une version ultérieure.

**Veuillez noter :** Vous ne pourrez désormais changer la mise en page qu'à l'aide de boutons de l'éditeur. Toute balise HTML saisie manuellement sera traitée comme du texte brut, une fois vos changements enregistrés.

#### **Modification des instructions de certaines pages avec un éditeur de texte enrichi**

Après configuration, les pages (Connexion, Accueil) et tableaux de bord (Auteur, Évaluation) seront associés à un éditeur de texte enrichi et non plus à un champ de texte libre. Nous étendrons cette fonctionnalité à d'autres sections du site, telles que les étapes du processus d'envoi, dans une version ultérieure quand nous serons certains qu'elle répond à vos besoins.

Pour mettre en page le texte, il suffit d'utiliser les boutons de l'éditeur comme vous le feriez dans Microsoft Word par exemple. Aucune connaissance du langage HTML n'est nécessaire. En fait, ces boutons correspondent aux balises HTML précédemment disponibles. Ils sont là pour vous aider : votre texte actuel ne sera pas modifié.

Des images peuvent être ajoutées à l'aide d'un nouveau bouton dédié. Il permet également de changer la taille de l'image et d'ajouter du texte en arrière-plan (ALT) pour les malvoyants. Nous vous invitons à héberger vos propres images sur vos serveurs. Vous pourrez ainsi les changer sans modifier ultérieurement les instructions dans ScholarOne. Toutefois, vous pouvez toujours charger des fichiers de la manière habituelle, à l'aide de la section « Charger et associer aux fichiers » sous le nouvel éditeur.

Les vidéos YouTube sont encore plus faciles à ajouter. Il vous suffit de cliquer sur l'icône YouTube et d'insérer le lien de partage YouTube dans le champ. Votre vidéo apparaît lorsque vous cliquez sur « Enregistrer ».

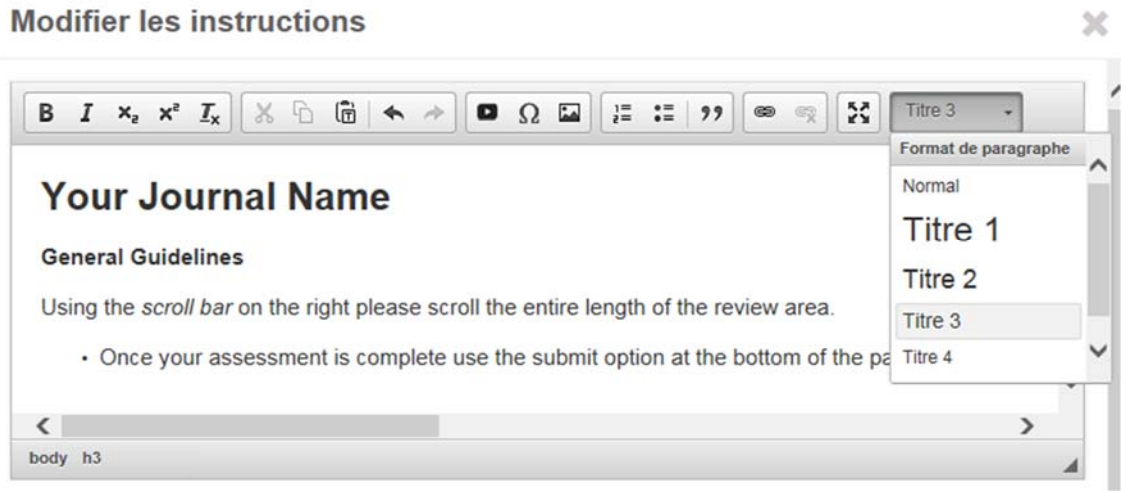

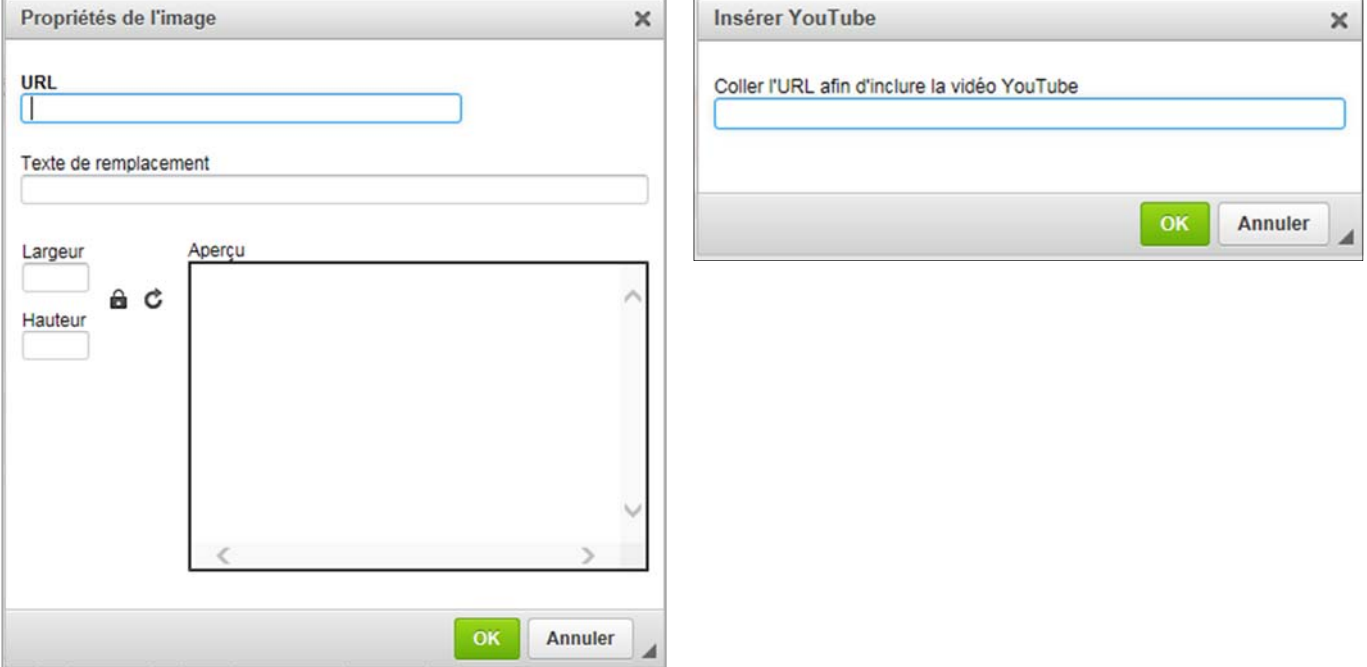

A.W

#### **Modification des emails avec un éditeur de texte enrichi**

L'éditeur de texte enrichi associé aux emails est semblable à l'éditeur d'instructions. Il comprend toutes les fonctionnalités HTML précédentes dans une interface facile à utiliser. Le nouveau bouton de balise email permet d'ouvrir la fenêtre contextuelle que vous connaissez.

Cette fonction sera expérimentée et testée dans la nouvelle version de S1M pour vérifier la qualité de la mise en page pour tous les clients de messagerie.

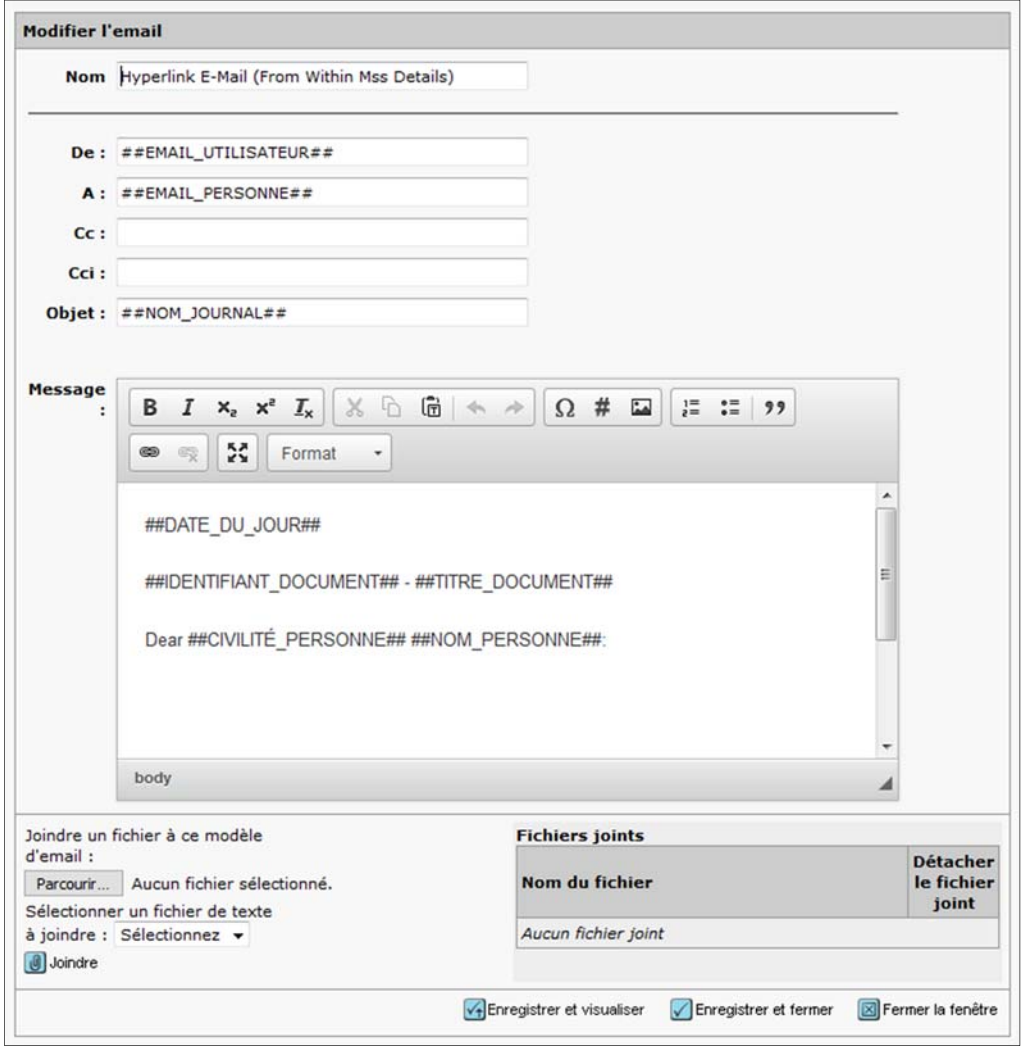

# **[ACTION REQUISE]** PROCHAINEMENT DANS LA VERSION 4.24 : suppression des instructions héritées dans les étapes du processus d'envoi

Les instructions héritées de l'espace de l'auteur seront supprimées dans la version 4.24.

- Opération commencée en juin 2016 avec la version 4.19
- La période de transition sera terminée lorsque la version 4.24 sera lancée fin 2018.
- Les instructions héritées de l'espace d'évaluation resteront en place jusqu'à une version ultérieure (à déterminer).

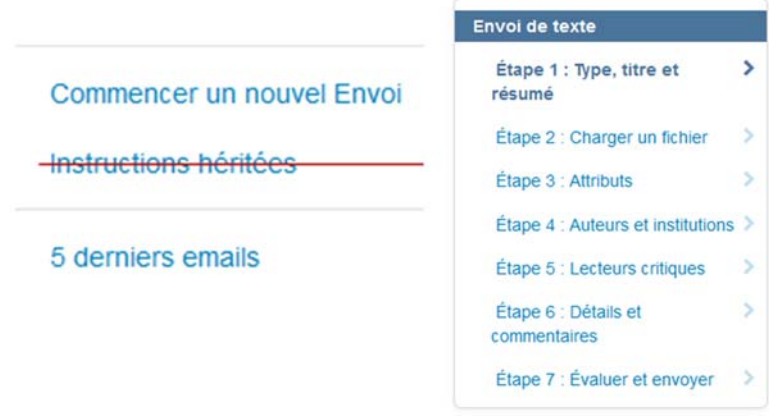

**[ACTION REQUISE]** : Veillez à ce que toutes les revues adoptent le nouveau format d'instructions contextuelles, car les instructions héritées seront supprimées de l'espace de l'auteur fin 2018. Tous les sites seront concernés, même s'ils n'ont pas adopté la configuration HTML.

# Conversion de fichiers asynchrone

Puisque ScholarOne exploite les outils d'Amazon Web Services, nous serons en mesure de convertir les fichiers de manière asynchrone. Les auteurs pourront ainsi continuer à travailler sur les autres étapes du processus d'envoi, pendant que leurs fichiers se chargent. Les auteurs pourront ainsi soumettre leur article plus rapidement.

#### **Le chargement de fichier se fait à l'étape 2**

Le chargement de fichier commence désormais à l'étape 2 pour les configurations et créations d'ébauches par défaut. Les fichiers peuvent ainsi se charger en arrière-plan pendant que l'auteur termine le processus. Lorsqu'il atteint l'étape « Évaluer et envoyer », ses fichiers seront chargés.

# **Section « Afficher l'épreuve » uniquement disponible à la dernière étape, « Évaluer et envoyer »**

Puisque la conversion et l'affichage des épreuves prennent un certain temps, ces opérations ont été retirées de l'étape « Chargement de fichiers » et apparaissent à l'étape « Évaluer et envoyer ». Si exceptionnellement, la conversion d'un fichier n'est pas terminée, un avertissement s'affichera au cours de l'étape « Évaluer et envoyer » et vous ne pourrez pas envoyer votre article avant la fin de la conversion.

Afficher la version HTML

Afficher la version PDF

Afficher la version MedLine

Afficher la version First Look

 $\mathsf{r}$ 

# Transfert vers la marque Clarivate Analytics, Phase 2

ScholarOne fait partie de la division Scientific and Academic Research (SAR) de Clarivate Analytics qui possède sa propre palette de couleurs. La couleur orange de Thomson Reuters sur les éléments de navigation et les boutons sera donc remplacée par un nouveau bleu représentatif de la nouvelle marque pour l'ensemble du site.

#### **Le bleu de la division Scientific and Academic Research (SAR) de Clarivate Analytics**

Thomson Reuter possède la couleur orange que vous avez déjà vue sur l'ensemble du site. Puisque ScholarOne a été racheté par Clarivate Analytics, la couleur orange sera remplacée par la couleur bleue de la division SAR.

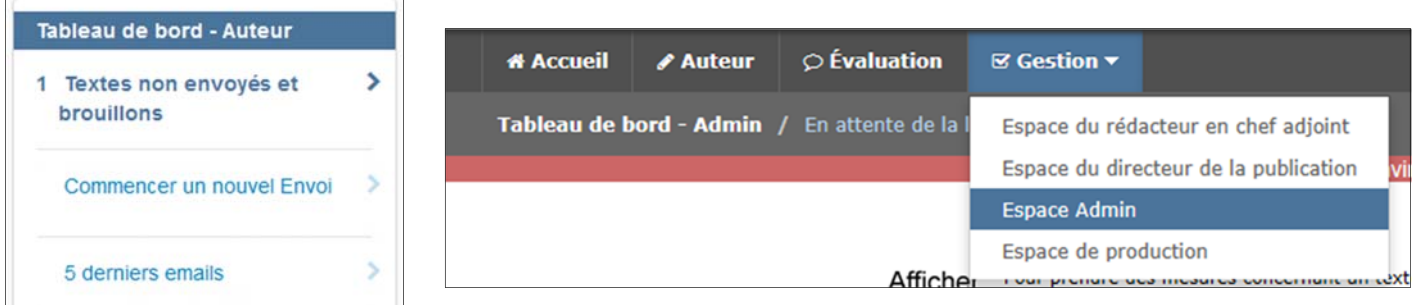

Enregistrer et continuer >

# Changements concernant les emails système dans ScholarOne Manuscripts

#### **Réputation des emails**

En tant qu'expéditeur d'email, ScholarOne compte appliquer de nouveaux processus dans la version v4.23 pour conserver sa bonne réputation. Il est important que toute entreprise préserve une bonne réputation dans l'écosphère des technologies. À défaut, cette réputation peut avoir une incidence sur les taux de réception des emails. En effet, une mauvaise réputation signifie que les emails générés par le système sont susceptibles d'être perçus comme des spams par les clients de messagerie. Optimisés par Amazon Web Services, nos systèmes veilleront à ce que les adresses email dans ScholarOne soient correctes et à jour, et à ce que les utilisateurs finaux aient bien confirmé leur souhait de recevoir ces emails. Les adresses email qui ne sont pas valides contribuent négativement à notre réputation. Nous bloquerons donc les emails non livrés. De même, lorsqu'un utilisateur signale un email en tant que spam/courrier indésirable, la réputation de l'expéditeur est impactée. Par conséquent, si un utilisateur décide d'activer cette option dans son propre client de messagerie, nous cesserons d'envoyer des emails à son adresse.

Si une adresse email est marquée par le système comme non valide (message non livré) ou a été signalée comme spam par un utilisateur, l'alerte suivante s'affichera sur leur profil.

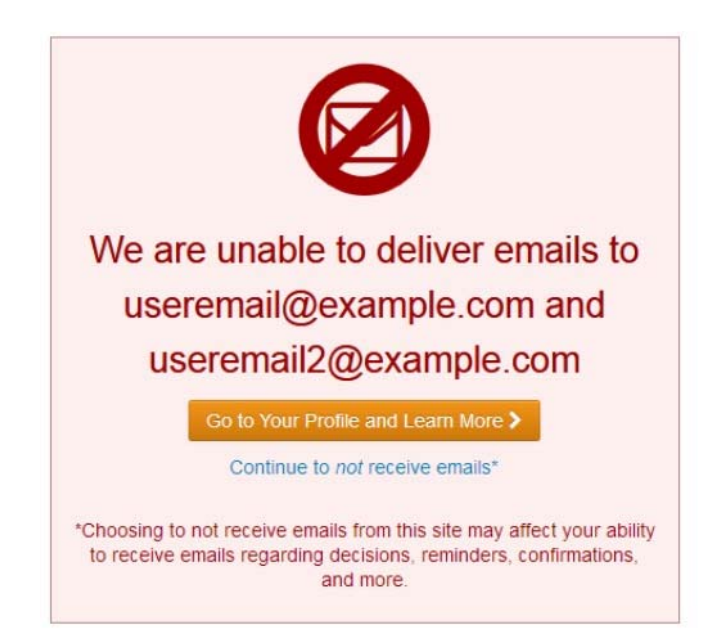

Par la suite, en revenant sur la page de son profil, l'utilisateur verra s'afficher une alerte comme ci-dessous qui invite également les utilisateurs à consulter les questions fréquentes.

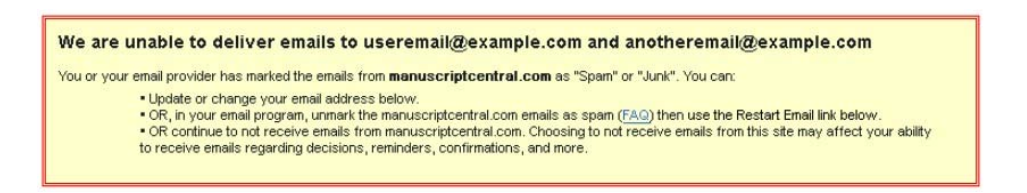

L'alerte précédente est déclenchée sous deux conditions :

• **Non-livraisons d'email :** un email ne peut atteindre son destinataire. Les non-livraisons sont le plus souvent causées par une adresse email incorrecte (expirée ou mal orthographiée). Elles peuvent également se produire si la boîte de réception d'un utilisateur est pleine lors de chaque tentative d'envoi d'un email. Si un email nous est renvoyé, ScholarOne ne renverra pas d'autres emails à cette même adresse avant au moins 14 jours. Après 14 jours, l'utilisateur pourra accéder à son compte ScholarOne et confirmer son adresse s'il souhaite continuer à recevoir des emails.

**Remarque importante : L'utilisateur peut changer son adresse email et résoudre ainsi immédiatement le problème.**

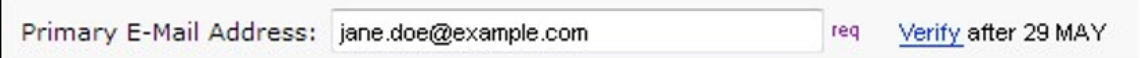

• **Signalement d'email :** Il s'agit d'un email signalé en tant que spam par le destinataire ou son client de messagerie. Si un email de ScholarOne enregistre un tel signalement, nous n'enverrons plus d'email à cette adresse, tant que l'utilisateur n'aura pas confirmé son souhait de recevoir ces emails, en accédant à son compte ScholarOne et en cliquant sur le lien prévu à cet effet. Un email signalé ne peut l'être que sur une période de 14 jours. Les utilisateurs peuvent recommencer à recevoir des emails à leur adresse à tout moment, mais doivent d'abord changer le statut de l'email (en le marquant comme non-spam) dans leur client de messagerie.

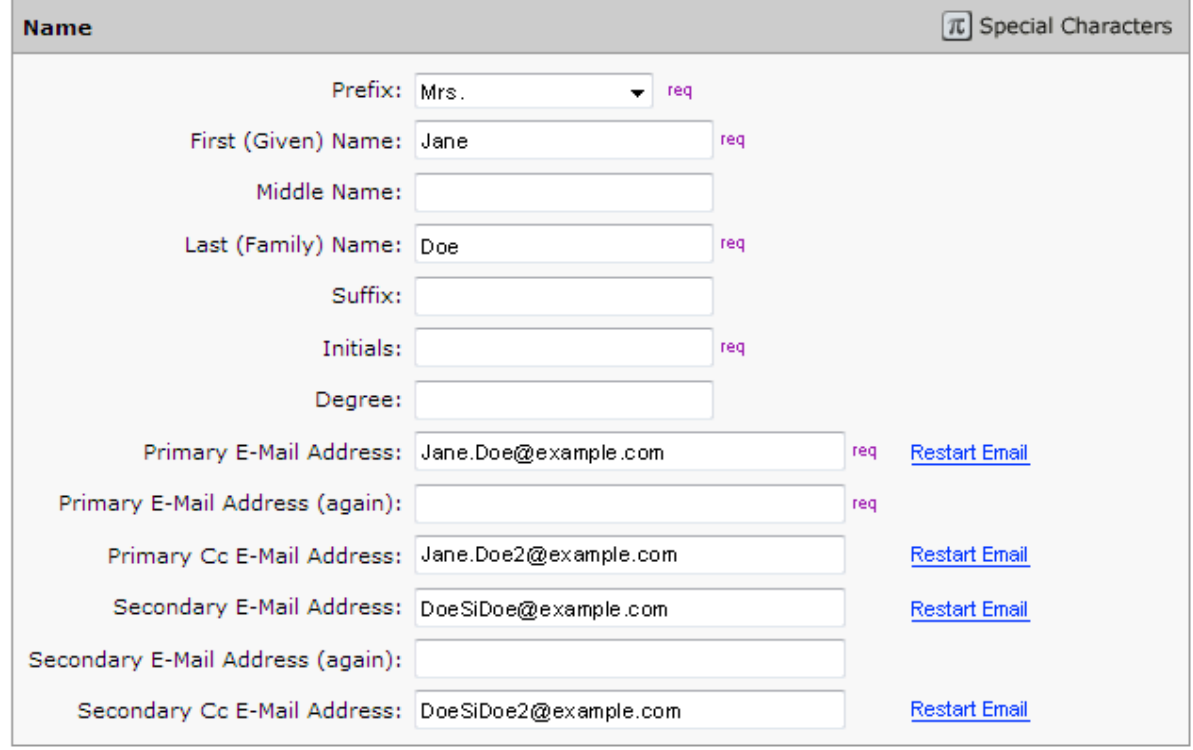

Qu'il s'agisse d'emails signalés ou non livrés, seule l'adresse email concernée est bloquée. Aucune restriction n'est appliquée sur les autres adresses email ou fonctionnalités des autres comptes des utilisateurs. Si le blocage est dû à une adresse électronique incorrecte, l'utilisateur peut immédiatement résoudre le problème en ajoutant les coordonnées correctes dans son compte.

#### **Création de rapport**

Pour mieux identifier les emails non valides ou signalés comme spam, ScholarOne fournira un rapport Cognos standard situé sous Rapports sur les comptes utilisateurs > Toutes les informations utilisateur pour l'exportation. Ce rapport apportera plus de transparence aux maisons d'édition et revues vis-à-vis de leurs coordonnées email, ce qui permettra d'évaluer la qualité plus facilement et d'accéder à des opportunités d'amélioration.

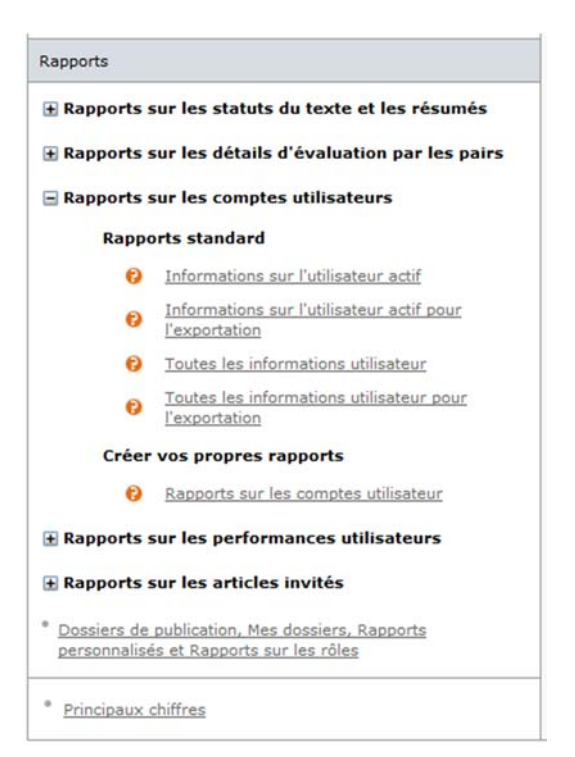

Le rapport contiendra les champs suivants :

- Adresse email bloquée
- Prénom
- Nom
- Identifiant de la personne
- Type de blocage <Non-livraison d'email, Signalement d'email>
- **requise :** • Description supplémentaire <Message d'erreur AWS>
- Aucun • Jours bloqués restants

# Limites de caractères pour les questions personnalisées

Dans la version v4.23, ScholarOne Manuscripts ajoutera une limite de caractères pour les réponses (en texte libre) aux questions personnalisées. Les types de réponses « Zone de texte » et « Texte » permettront désormais aux utilisateurs d'ajouter une limite de caractères définissable lors de la configuration des questions personnalisées. Cette fonctionnalité peut être utilisée à chaque fois qu'une revue souhaite recueillir des réponses avec un nombre limité de caractères. Par exemple, les auteurs doivent adapter les messages censés être publiés sur Twitter.

**Action** 

#### **Twitter Message**

Would you like to provide a Twitter message which could be used to promote this article in the event it is accepted and published?

3 SUR 10 CARACTÈRES

10 SUR 10 CARACTÈRES

This groundbreaking article is the result of five years of research.

Lorsque la limite de caractères configurée est atteinte, le compteur de caractères devient rouge et l'utilisateur ne peut plus saisir de nouveaux caractères.

#### **Twitter Message**

Would you like to provide a Twitter message which could be used to promote this article in the event it is accepted and published?

This groundbreaking article is the result of five years of research. Lorem ipsum dolor sit amet, consectetur adipiscing elit. Sed accumsan vitae felis a rutrum. Donec cursus lacinia viverra. Maecenas a sapien sollicitudin, accumsan dui in, cursus libero. Phasellus conque fermentu

Si une limite de caractères est ajoutée à une question personnalisée déjà existante et déjà accompagnée de réponses trop longues, ces dernières ne seront pas automatiquement tronquées par le système. Cependant, si un utilisateur ouvre ultérieurement la question personnalisée pour la modifier, la nouvelle configuration sera alors appliquée.

### Remise de badge sur les comptes utilisateurs

Dans la version v4.23, ScholarOne Manuscripts lancera une fonctionnalité « Remise de badge pour le compte » permettant aux revues de créer des badges personnalisés au sein du système, qui pourront être attribués aux comptes utilisateur. Tout comme les indicateurs de compte, ces badges peuvent mettre en exergue des comptes utilisateur pour diverses raisons d'ordre pratique. Une fois configurés et attribués, les badges servent d'indicateurs visuels intuitifs pour signaler des caractéristiques importantes d'un compte. Les badges apparaissent à côté des noms d'utilisateur à des endroits clés, notamment la liste des auteurs d'un texte et les résultats de recherche de lecteurs critiques. Ils peuvent également être utilisés pour aider à identifier des utilisateurs via la fonctionnalité de recherche. Les badges de compte ne sont pas limités à un ensemble prédéfini de drapeaux et de formes. Les revues ont la possibilité de charger leurs propres images pour les utiliser comme badges dans les comptes. Il est recommandé d'utiliser des images de taille 20 X 20 pixels pour une meilleure qualité. Les images de tailles différentes seront modifiées pour s'adapter.

Les badges des comptes sont configurés dans la section « Préconnexion et configuration globale ». Pour ajouter un nouveau badge, cliquez sur le bouton « Choisir le fichier » et sélectionnez une image. Ensuite, indiquez un nom pour le badge et cliquez sur « Ajouter ». Le nom de badge que vous choisissez apparaîtra également lorsque l'utilisateur clique sur le badge dans l'interface utilisateur.

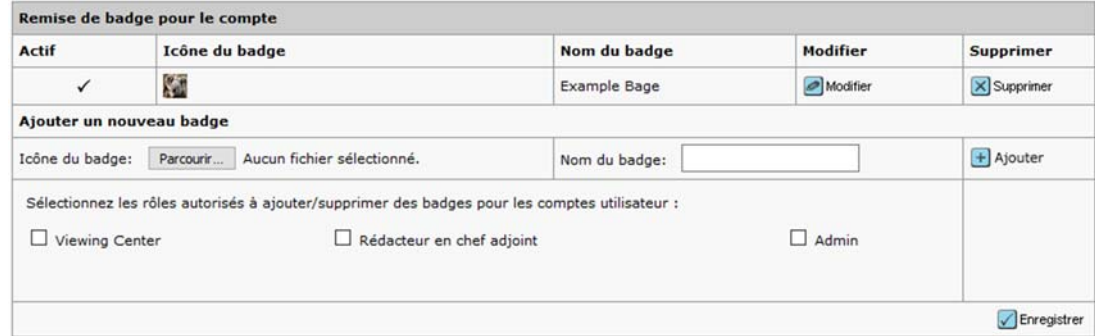

Nous vous présentons ci-dessous la configuration de nouveaux badges. Les sites des revues ont la possibilité de choisir qui peut utiliser cette fonctionnalité. Les revues peuvent ainsi définir les rôles autorisés à ajouter/supprimer les badges à partir des comptes individuels. Les rôles configurés (Assistance, Admin et Rédacteurs en chef) apparaîtront à ce niveau et pourront être sélectionnés.

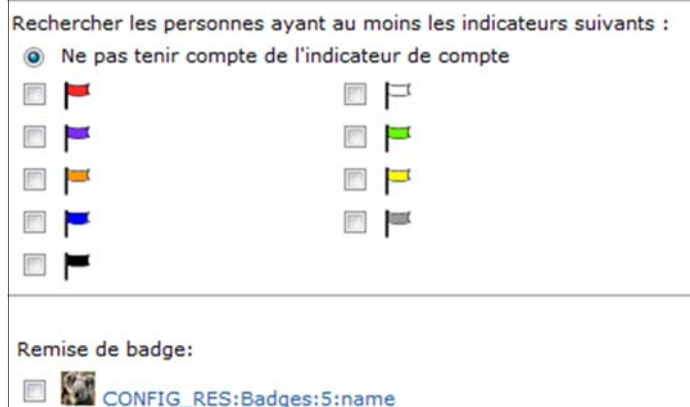

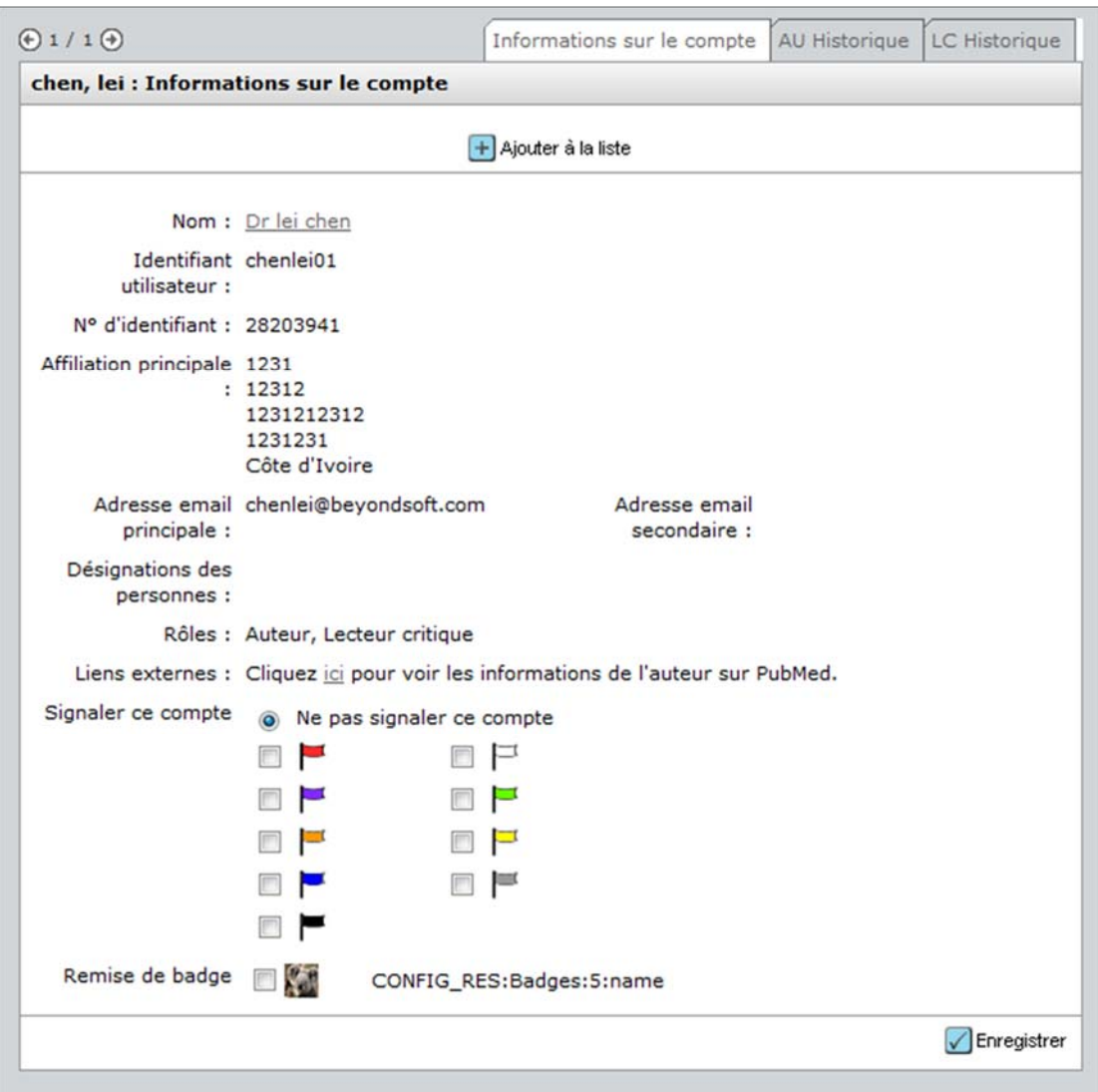